## **Utilisation de Zeliosoft**

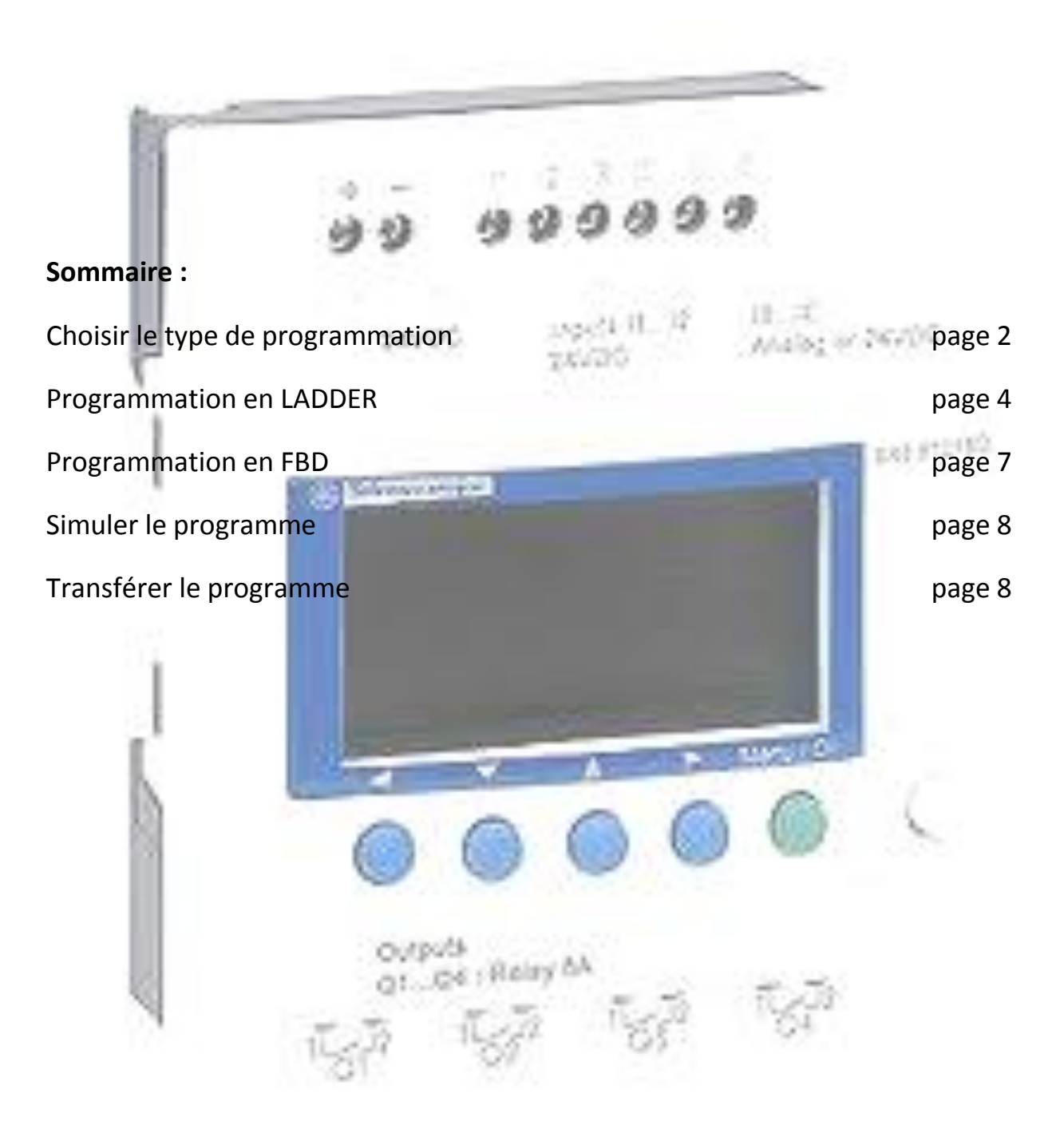

## **Choisir le type de programmation**

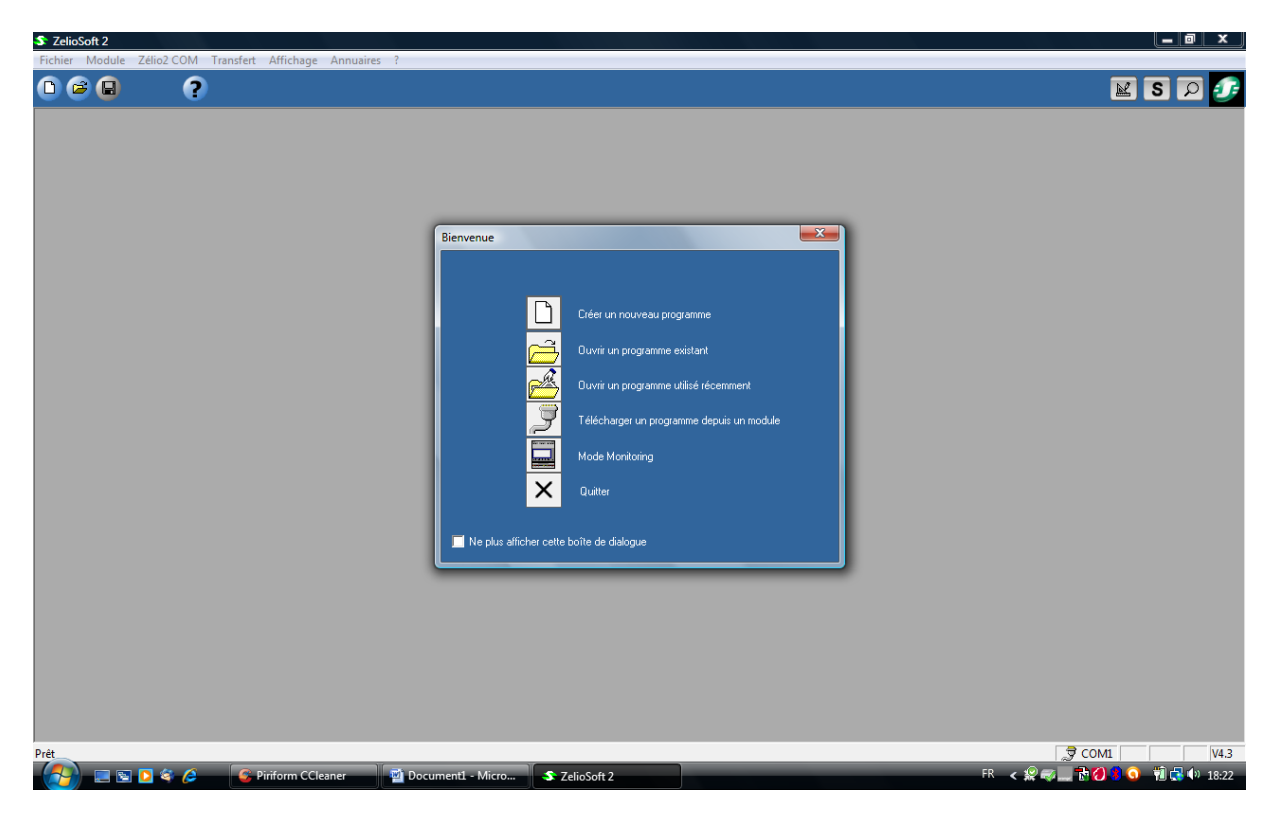

Choisir Créer un nouveau programme

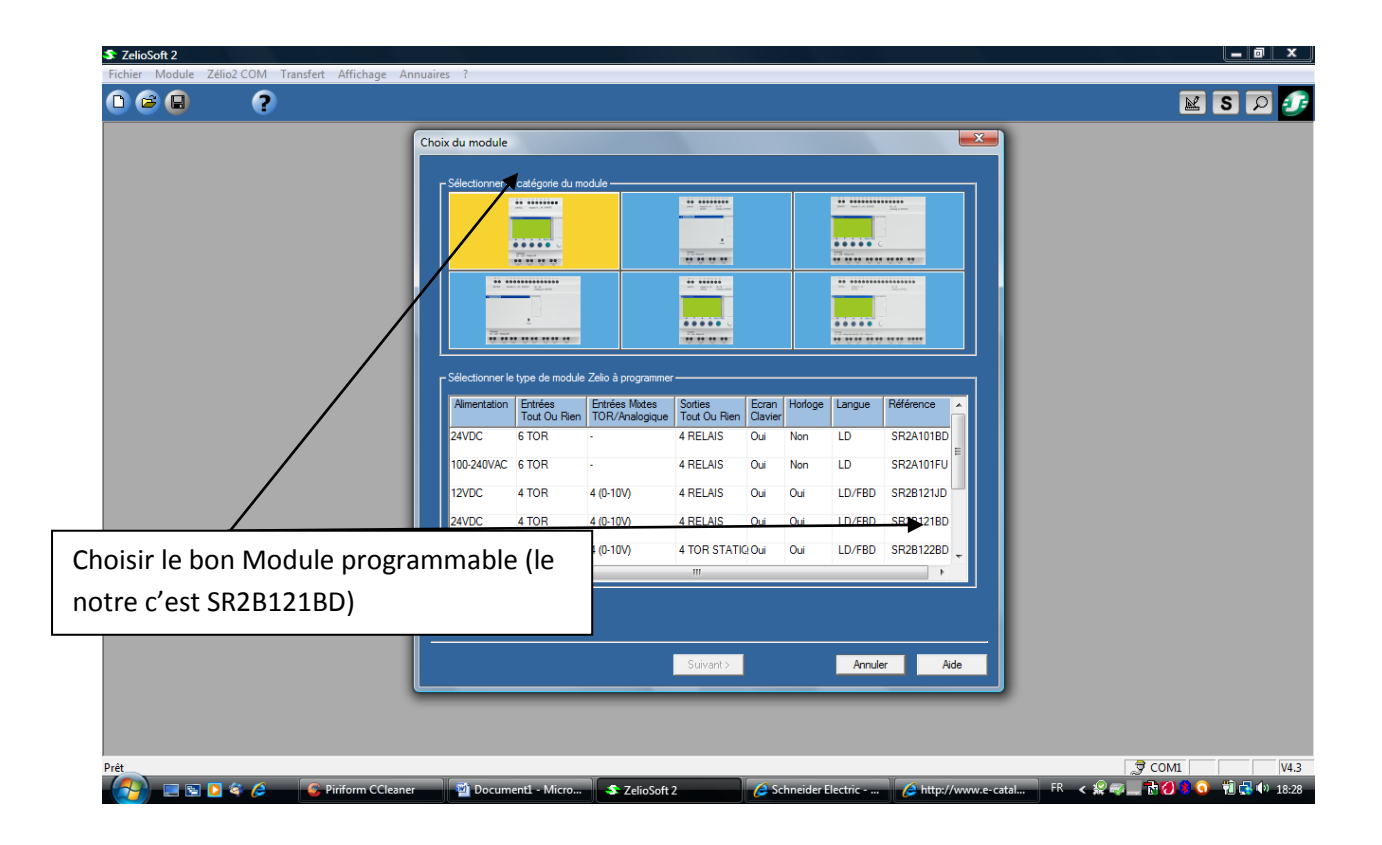

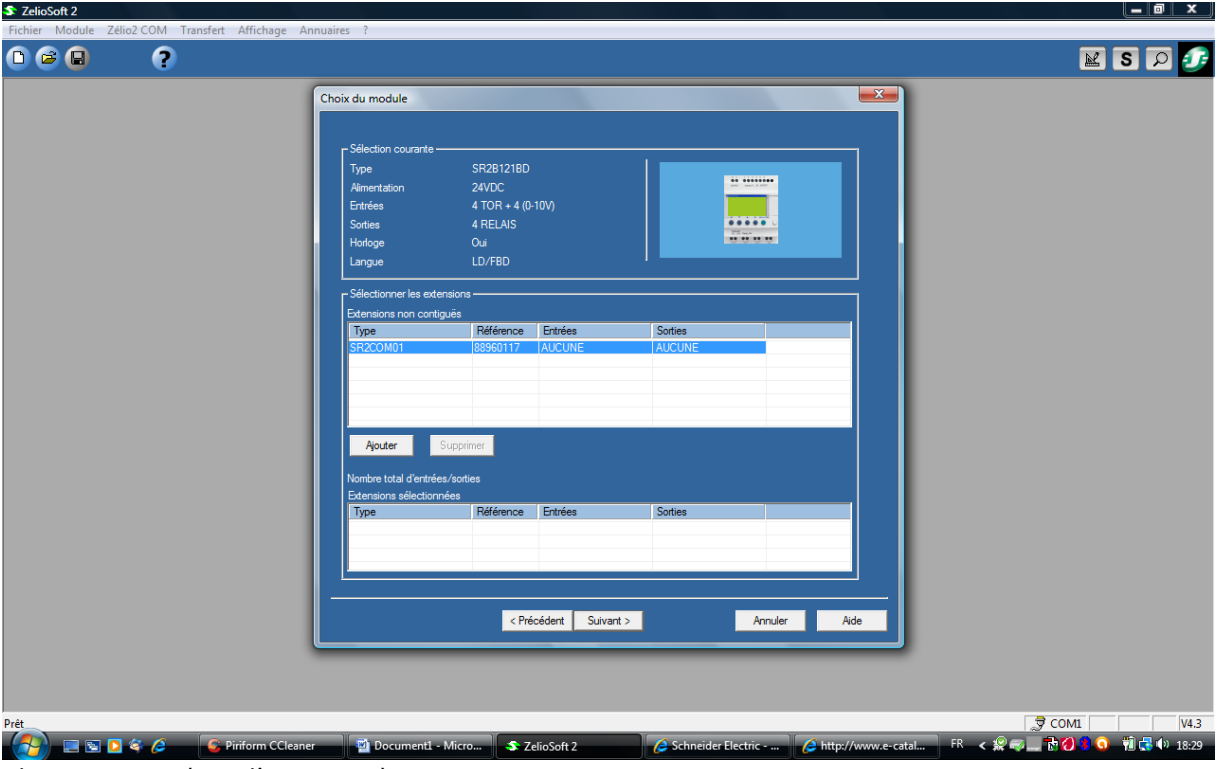

Choisir suivant (pas d'extension)

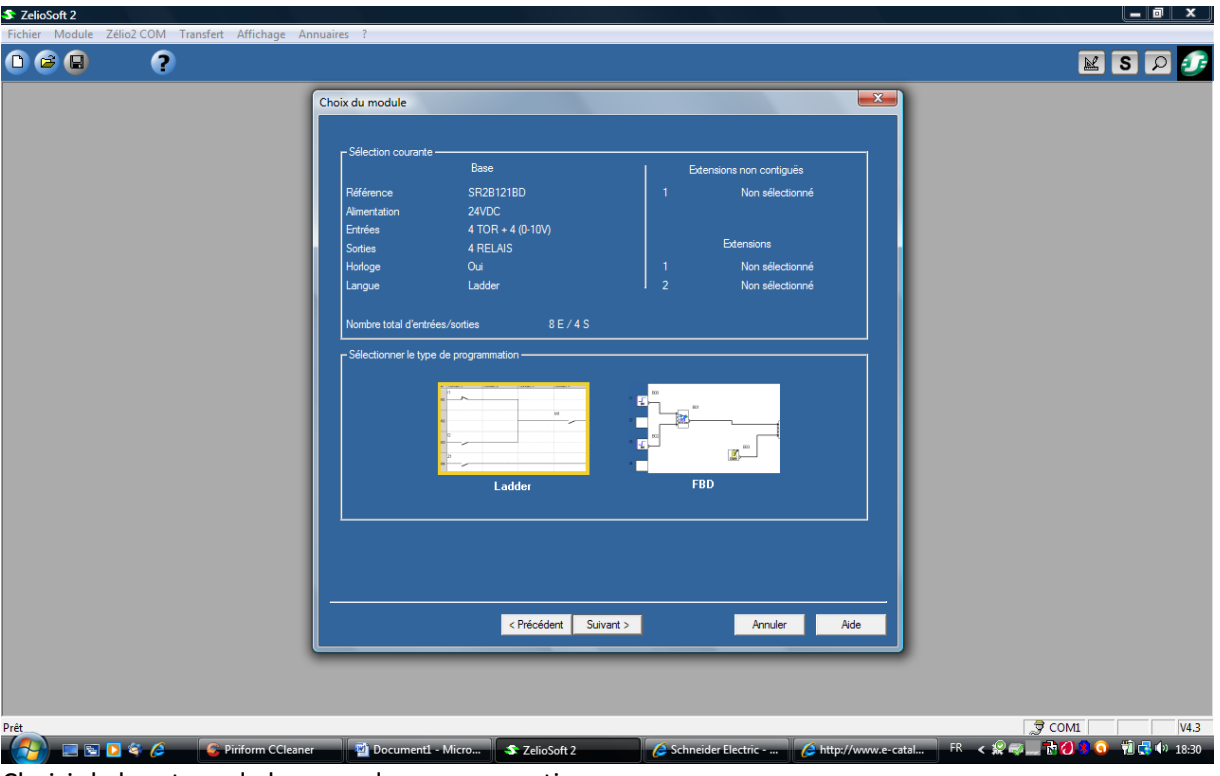

Choisir le bon type de langage de programmation :

- Ladder
- FBD

## **Programmation Ladder**

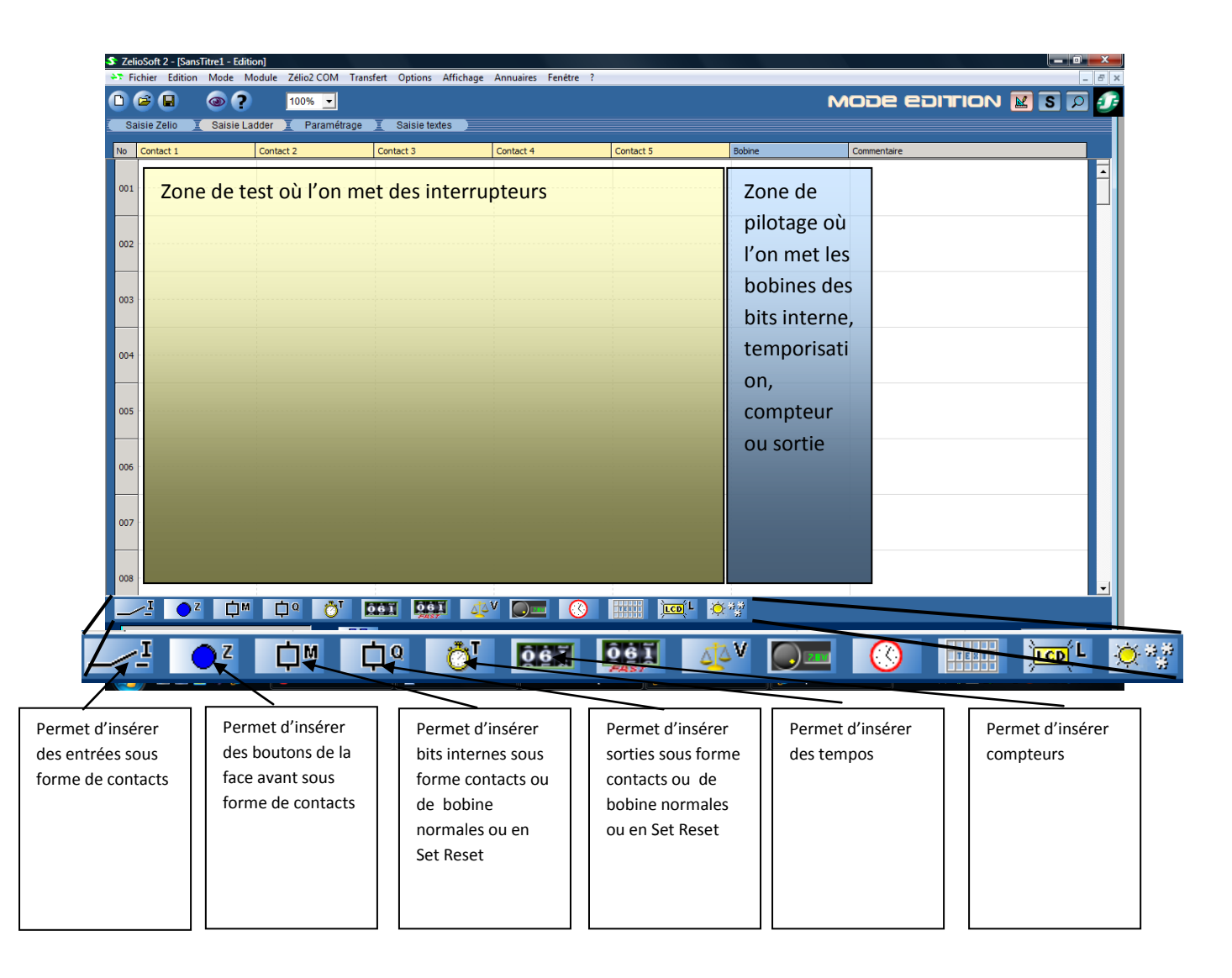

#### **Poser une entrée**

- Cliquer sur le bouton I
- Choisir l'entrée qui vous intéresse et la faire glisser dans la zone de test à l'endroit désiré

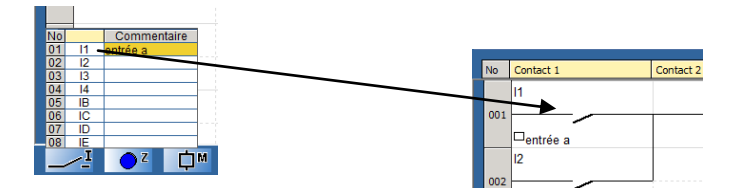

- Choisir le type de contact par clic droit sur l'interrupteur

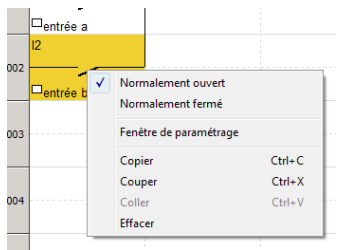

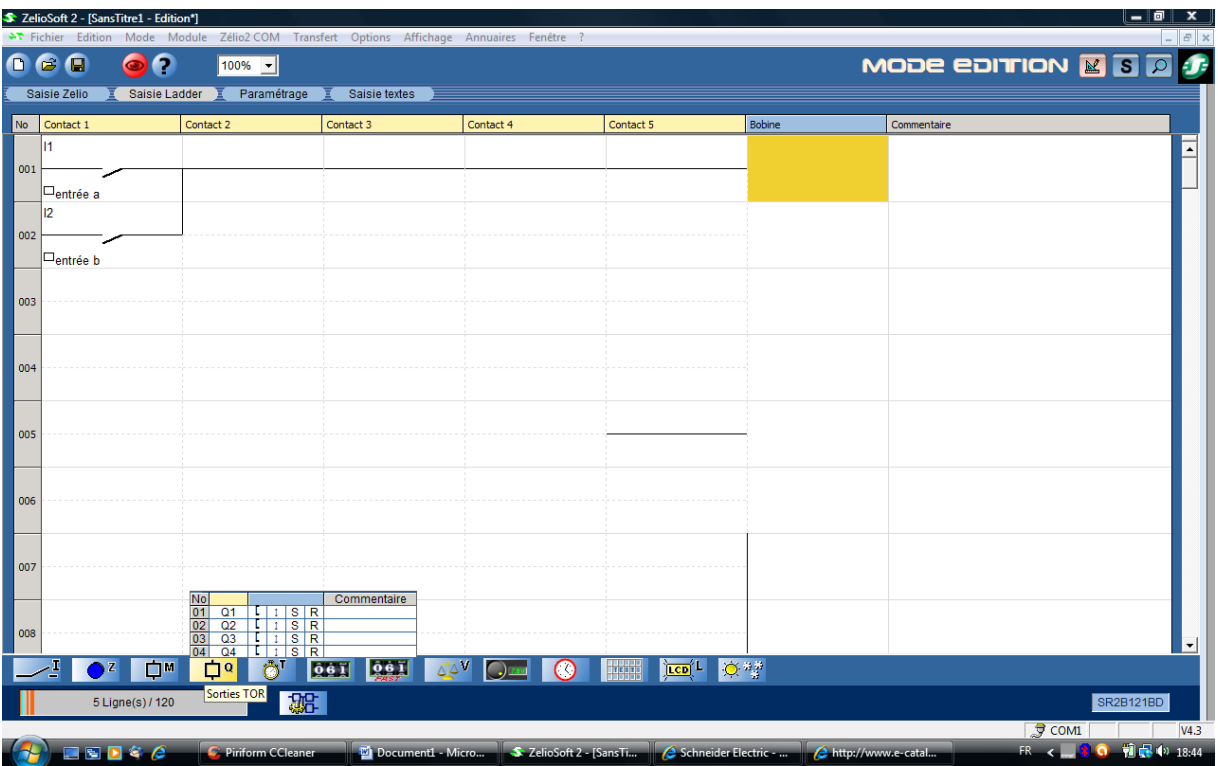

Réaliser les liaisons électriques en cliquant sur les tronçons pour relier les différents éléments entre eux.

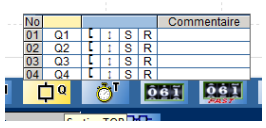

Ajouter une sortie

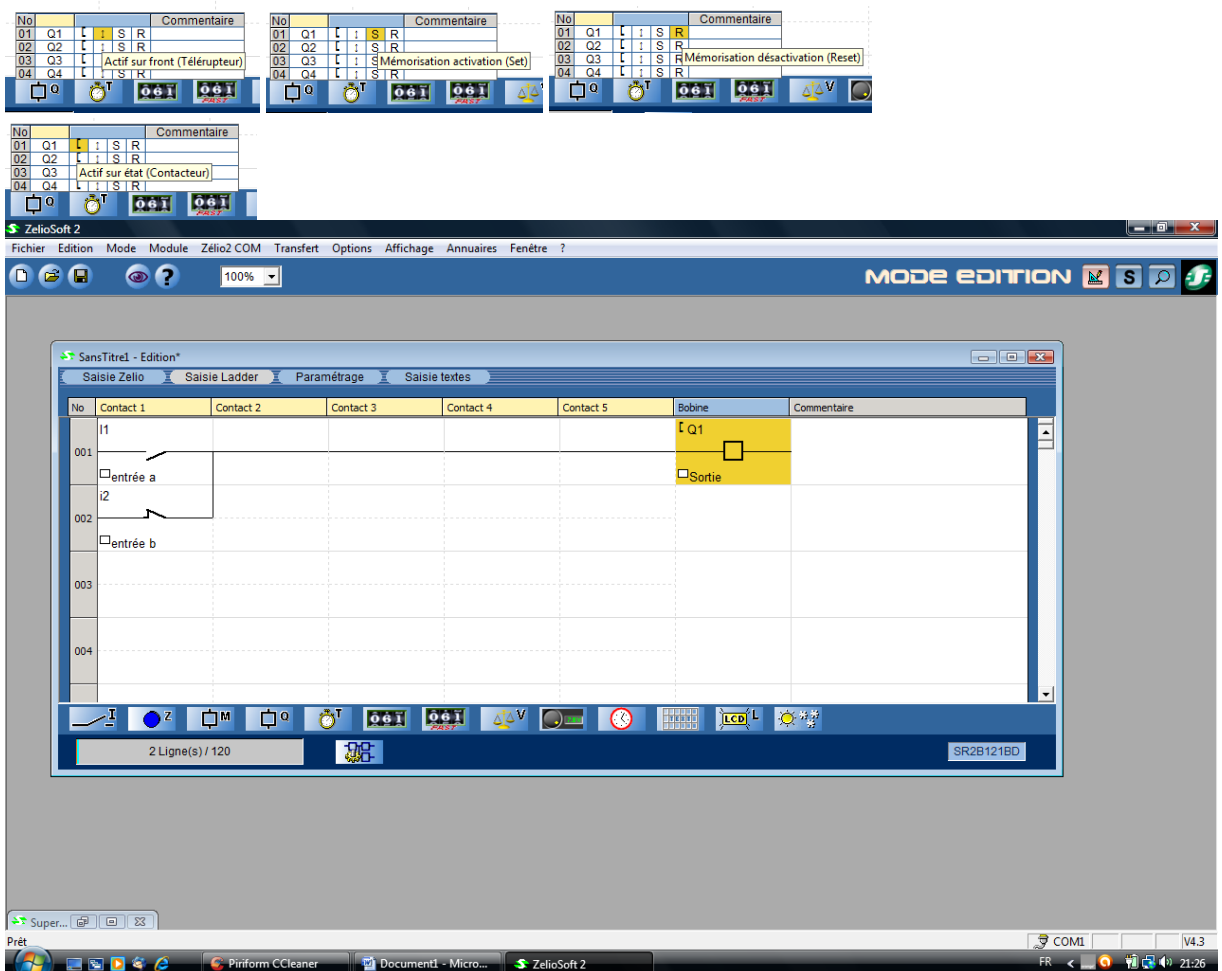

### **Programmation par module FBD**

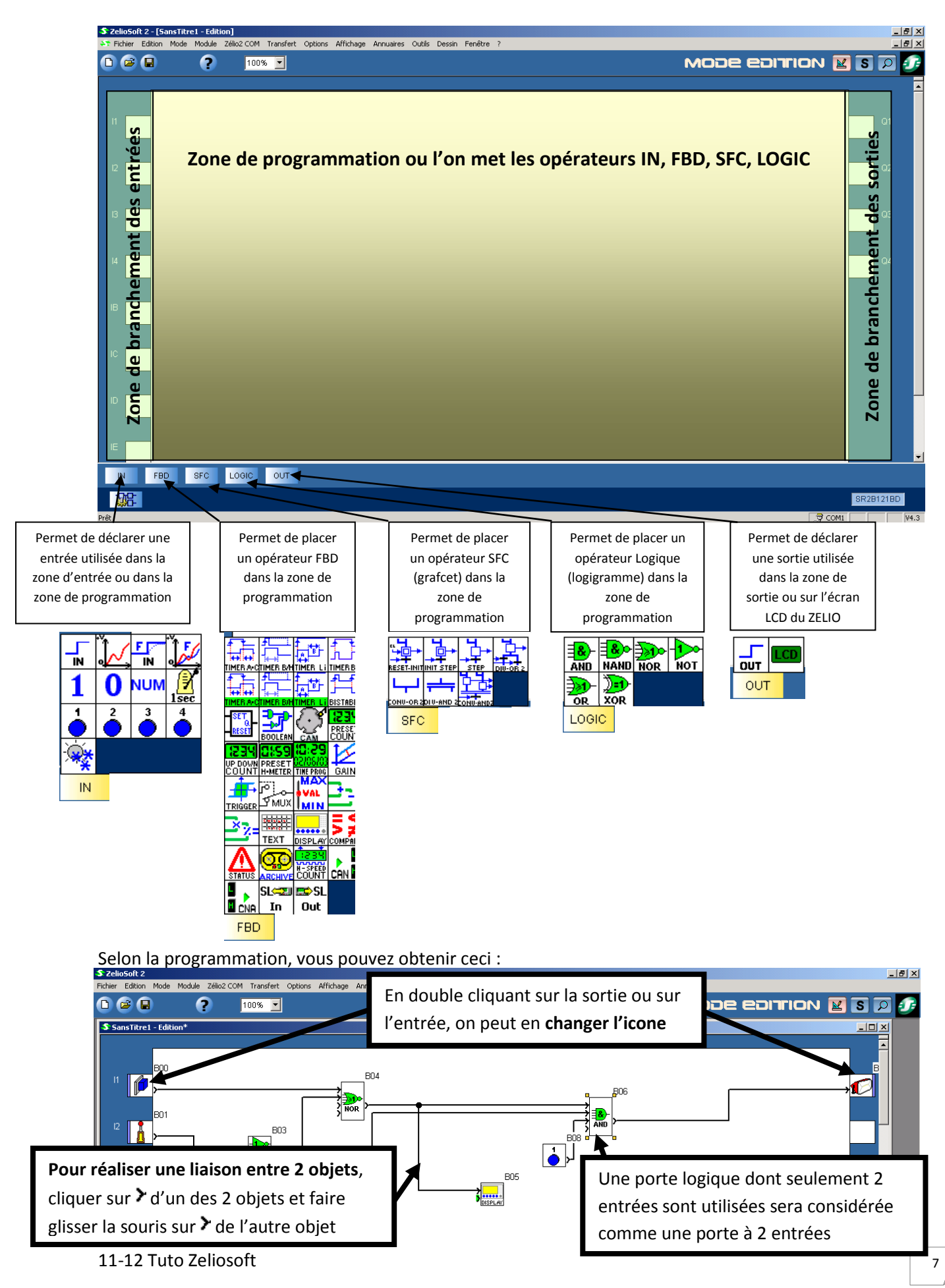

## **Simulation**

Pour passer en simulation, appuyer sur le bouton

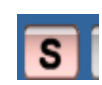

Mettre en Run en appuyant sur le bouton

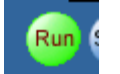

Faire apparaitre la face avant du module ZELIO en sélectionnat la face avant dans fenêtre

Simuler le changement d'état des entrées en cliquant dessus et visualiser le résultat sur les sorties

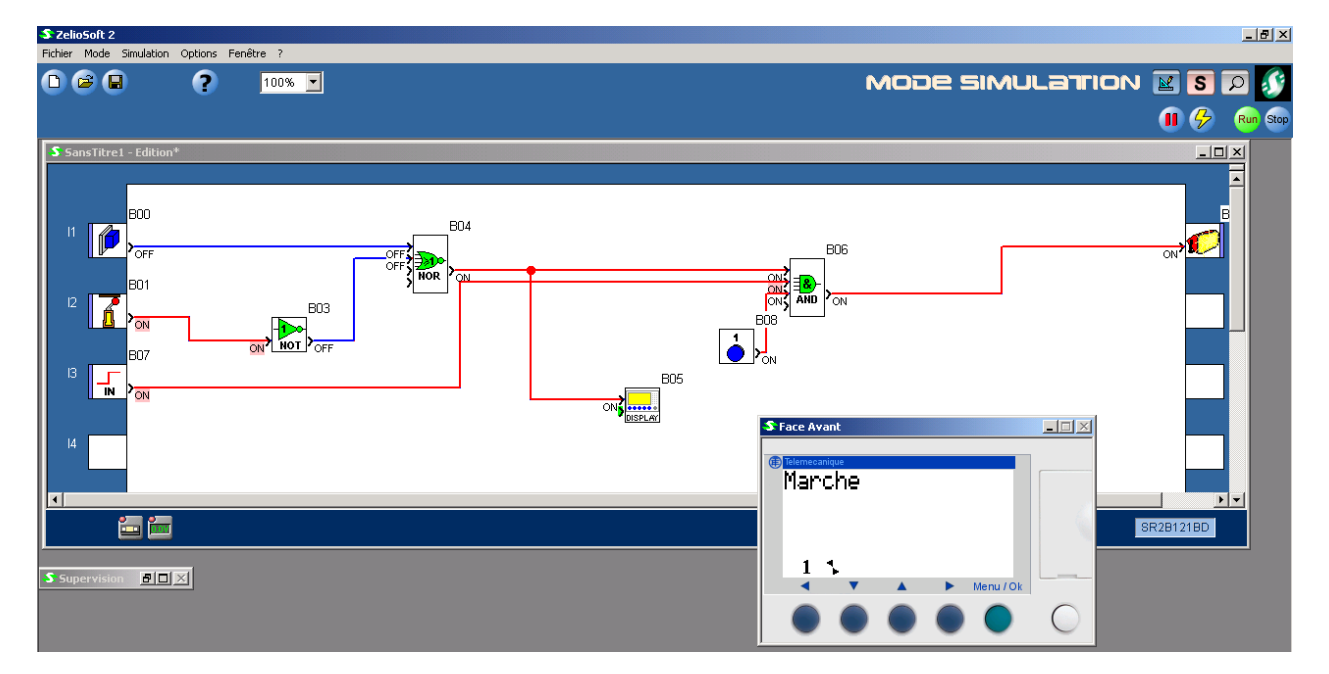

# **Transfert du programme dans le module**

On ne peut transférer le programme que si l'on est dans le mode édition

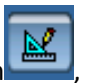

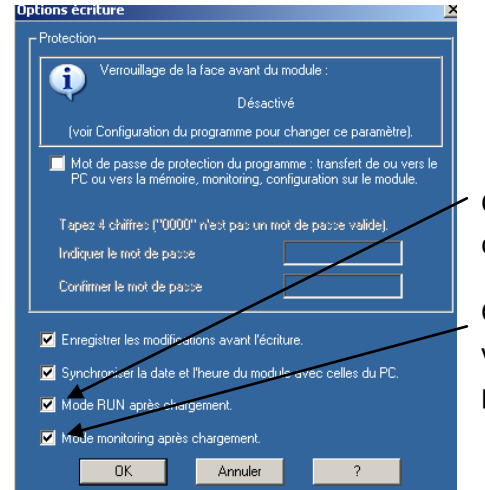

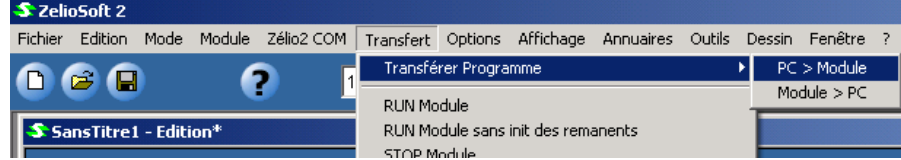

Choisir *mode RUN après chargement* pour démarrer l'automate directement après le chargement du programme dans celui-ci.

Choisir également *Mode monitoring après le chargement* pour visualiser directement sur l'écran du PC l'évolution IN SITU du programme.

11-12 Tuto Zeliosoft 8